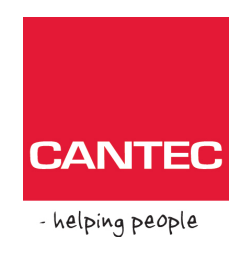

## **Bruker- og vedlikeholdsveiledning**

# **Click to Phone**

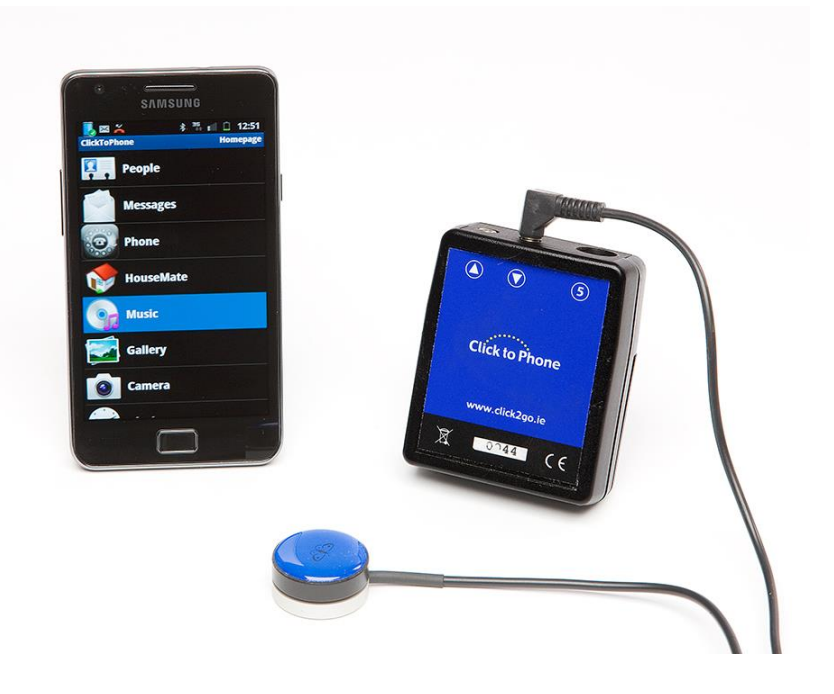

**Click to Phone HMS art. nr.: Best. nr.:**

## **Innhold**

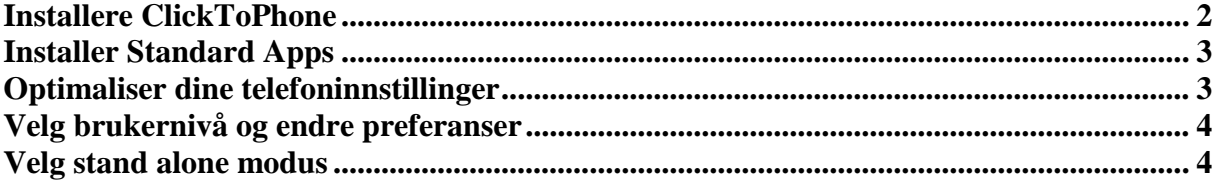

## **Cantec AS**

Postadresse: Postboks 626, 1411 Kolbotn Besøksadresse: Sofiemyrveien 4, 1412 Sofiemyr Tlf: 66 99 60 00 bestilling@cantec.no www.cantec.no

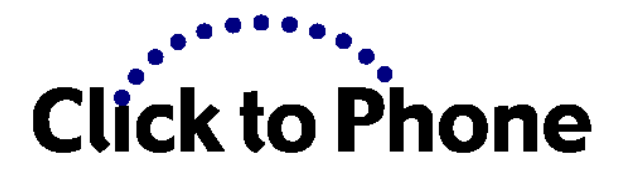

Denne brukerveiledningen/ hurtigguiden beskriver hvordan man installerer ClickToPhone programvare, synkroniserer Bluetooth maskinvare med din mobiltelefon og velger brukernivå. Den komplette brukerveiledningen for ClickToPhone og HouseMate er installert på SD kortet under **clicktophone\extras\docs**

Den er også tilgjengelig på nettet:<http://www.click2go.ie/resources/manuals/> Før du setter i gang må du forsikre deg om at SIM- kortet er installert i telefonen, at enheten er tilkoblet Wi-Fi og at du har opprettet en Google konto. Se komplett brukerveiledning for utfyllende informasjon og hjelp omkring disse punktene.

*Denne guiden er for ClickToPhone programvare versjon 48 og høyere.* 

## <span id="page-1-0"></span>**Installere ClickToPhone**

## **Steg 1: Installere ClickToPhone fra Google Play.**

Søk etter ClickToPhone og trykk på Installer knappen. Alternativt kan du installere den via vår hjemmeside. Åpne nettleseren på telefonen og følg instruksjonene på: <http://www.click2go.ie/resources/manuals/clicktophone-android-app/>

#### **Steg 2: Aktiver ClickToPhone som et skjermtastatur.**

Gå til **InnstillingerSpråk og tastatur** og aktiver **ClickToPhone.** 

## **Steg 3: Lag en snarvei til ClickToPhone på startsiden**.

Trykk på **Hjem-** knappen og hold lenge på mobilens startside til du ser det personaliserte vinduet. Innholdet på dette vinduet kan variere fra telefon til telefon, men det bør alltid inkludere en mulighet til å lage snarvei til startsiden. Velg ClickToPhone ikonet fra listen over snarveier.

## **Steg 4: Start ClickToPhone**

Trykk på **hjem-** knappen klikk deretter på **ClickToPhone ikonet**. Velg ClickToPhone som input metode. Applikasjonen kjøres for første gang.

## <span id="page-2-0"></span>**Installer Standard Apps**

Vi anbefaler at du installerer følgende apps for avspilling av musikk og bla gjennom bilder: **Steg 1: Installer standard apps** 

Lokaliser ClickToPhone bundle på ditt SD-kort under sdkort\clicktophone\ekstra\bundle. Installer QuickPic og Android Musikk app.

**Steg 2: Velg standard apps i ClickToPhone** 

Returner til ClickToPhone app. Klikk på meny knappen og velg **Prosjekt** 

**InnstillingerPreferanserHjemmeside preferanser -> Musikk, Galleri, Kamera og Klokke Bla i bilder** og velg QuickPic fra listen over apps. Repeter det samme for å **Spille musikk** og velg Android Musikk fra listen over apps.

## **Steg 3: Start standard apps.**

Bruk **Tilbake** knappen for å returnere til ClickToPhone startsiden. Når du velger Galleri må du bekrefte at QuickPic applikasjonen er startet. Når du velger Musikk bekrefter du at Android musikk applikasjonen er startet.

## <span id="page-2-1"></span>**Optimaliser dine telefoninnstillinger**

Gå til **InnstillingerPower** og fjern haken Enable power saver Gå til **InnstillingerLyd** og fjern haken Tastelyder. Gå til **InnstillingerDisplay->Skjerm** time-out og velg 30 sekunder. Gå til **InnstillingerLås skjerm** og sørg for at skjermlåsen er deaktivert. Gå til **InnstillingerSikkerhet** sørg for at SIM- kortet er deaktivert. Kjør Setup Wizard og sammenkoble din Bluetooth maskin

## **Steg 1: Kjør setup wizard**

Gå til Prosjekt Innstillinger $\rightarrow$ Setup Wizard. Følg stegene i wizard for å konfigurere programvaren slik at den tilpasses dine behov og ferdigheter. Du kan velge brukernivå, innholdet på ClickToPhone startsiden/hjemmesiden, tema for hvordan ClickToPhone vil vises og skanne metode.

Når du kommer til det siste steget i wizard kommer du til telefonens Bluetooth innstillinger. Koble til en bryter til din maskin, skru den på og velg Skann for maskin. Når navnet på din maskin dukker opp (ClickToPhoneV2 eller HouseMate) trykker du lenge på den inntil Pare og koble til dialog vises. PIN kode skal være lagt inn automatisk, du føres tilbake til ClickToPhone startside, og din maskin skal kobles til automatisk.

## **Steg 2: Bekreft at skanningen har startet.**

Hvis sammenkoblingen var suksessfull skal ClickToPhone statusen være endret fra **Koble til maskin** – til **Tilkoblet**. Trykk på bryteren og bekreft at programvaren starter skanningen nedover listen.

*Merk deg at maskinen automatisk kobles fra etter en stund hvis du ikke bruker bryteren. Avstengningstiden kan endres ved å gå inn på Prosjekt InnstillingerMaskin Innstillinger* 

## <span id="page-3-0"></span>**Velg brukernivå og endre preferanser**

#### **Steg 1: Velg brukernivå**

Trykk på **meny knappen** og velg **Prosjekt InnstillingerPreferanserBrukernivå**. Velg et brukernivå tilpasset dine ferdigheter og evne. Du kan endre disse innstillingene etter hvert som du blir mer kjent med telefonen. Legg merke til hvordan innholdet på hjemmesiden/ startsiden har endret seg når du går tilbake til ClickToPhone appen. Legg også merke til hvordan skjermtastaturet blir mer og mer komplekst desto høyere brukernivå du velger.

#### **Steg 2: Forandre preferanser**

Det er mange preferanser i ClickToPhone programvare som gir deg mulighet til å tilpasse dens ytelse slik at den er tilpasset akkurat dine behov og evner. Trykk på **meny knappen** og velg **Prosjekt InnstillingerPreferanser**. Preferansene er delt inn i to ulike kategorier. For eksempel Startside preferanser, Skanning preferanser. Se brukerhåndbok for utfyllende informasjon om preferanser.

## <span id="page-3-1"></span>**Velg stand alone modus**

Standard atferd for ClickToPhone er å kontinuerlig koble til din Bluetooth enhet. Dette for å forsikre at det kun vil være en liten forsinkelse hvis den ikke er tilkoblet. Hvis du vil bruke telefonen på normalt vis I lang eller kort tid, kan du stille inn ClickToPhone til å spare batteri lengde. Merk deg at telefonen ikke kan styres med en ekstern bryter når stand alone modus er på.

For å sette ClickToPhone i stand alone modus trykker du på **meny knappen** og velger **Stand Alone Modus**.

For å få ClickToPhone tilbake til normal modus trykk **meny knappen** og velg **Koble til maskin**.